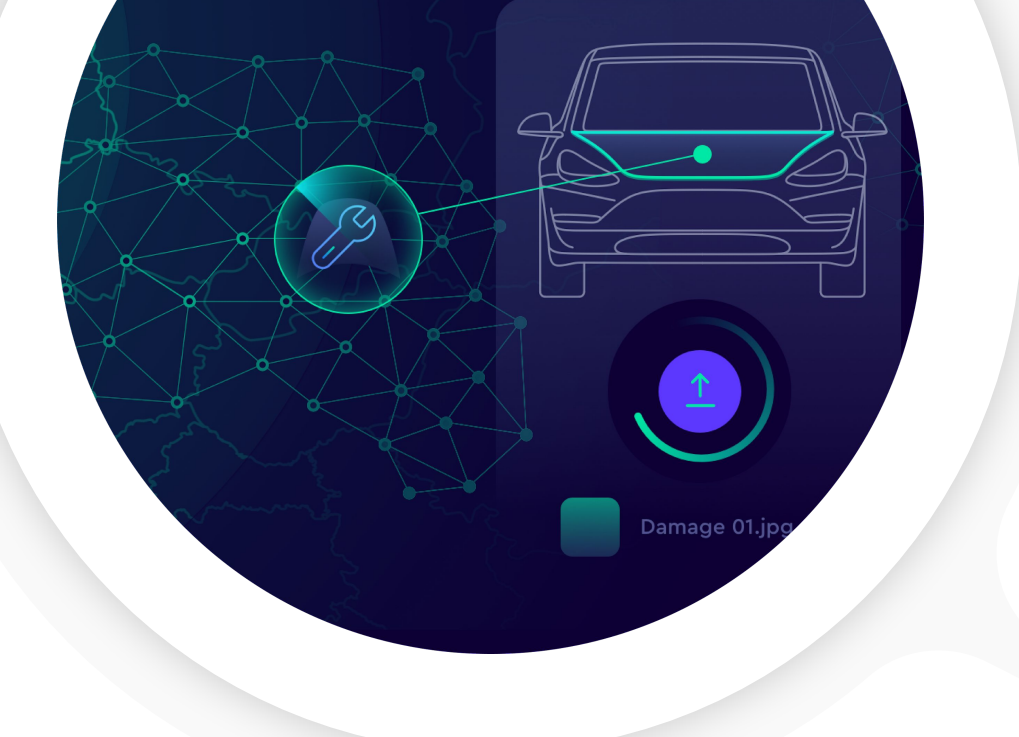

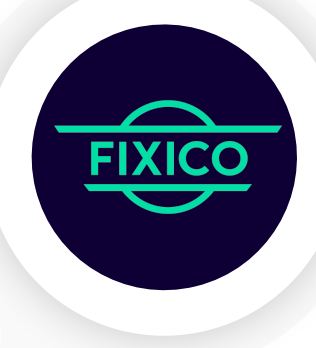

## **Handbuch - Fixico Partner-Dashboard**

**SHAPING THE FUTURE OF CAR REPAIR** 

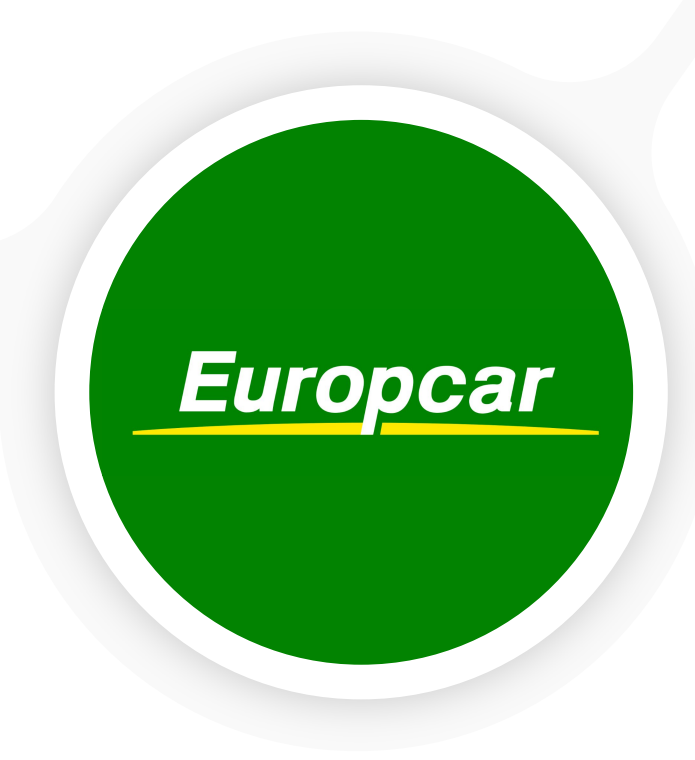

## **Inhaltsverzeichnis**

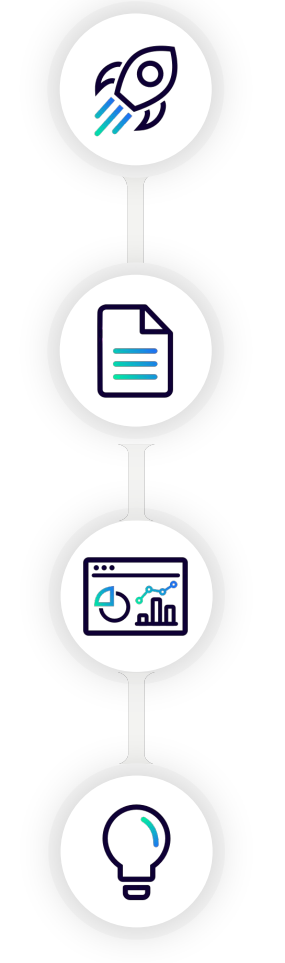

### **Start**

- **● 4**: Einführung & Ansprechpartner
- **● 5**: Anmeldung
- **● 6-10:** Dashboard Übersicht

### **Schadensberichte erstellen**

**● 12-14**: Schadensberichte im Dashboard erstellen

### **Schadensberichte im Dashboard verwalten**

- **● 16:** Prüfung eingehender Berichte (nur für Berichte, die in der Web-App erstellt wurden)
- **● 17-18:** Bearbeitung eingehender Berichte
- **● 19-24** Genehmigung von Kostenvoranschlägen & Terminplanung
- **● 25-23:** Reparaturverzögerungen
- **● 30-32:** Abgeschlossene Reparatur & Rechnungsstellung

### **Hilfreiche Tipps & Tricks**

- **● 34-36:** Benutzerverwaltung
- **● 37:** Benachrichtigungseinstellungen
- **● 38:** Zusammenarbeit im Team (Kommentare, zugeordnete Benutzer, Labels)

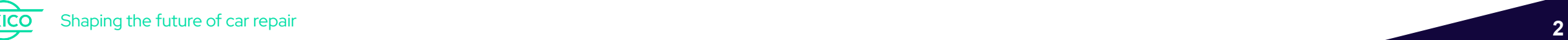

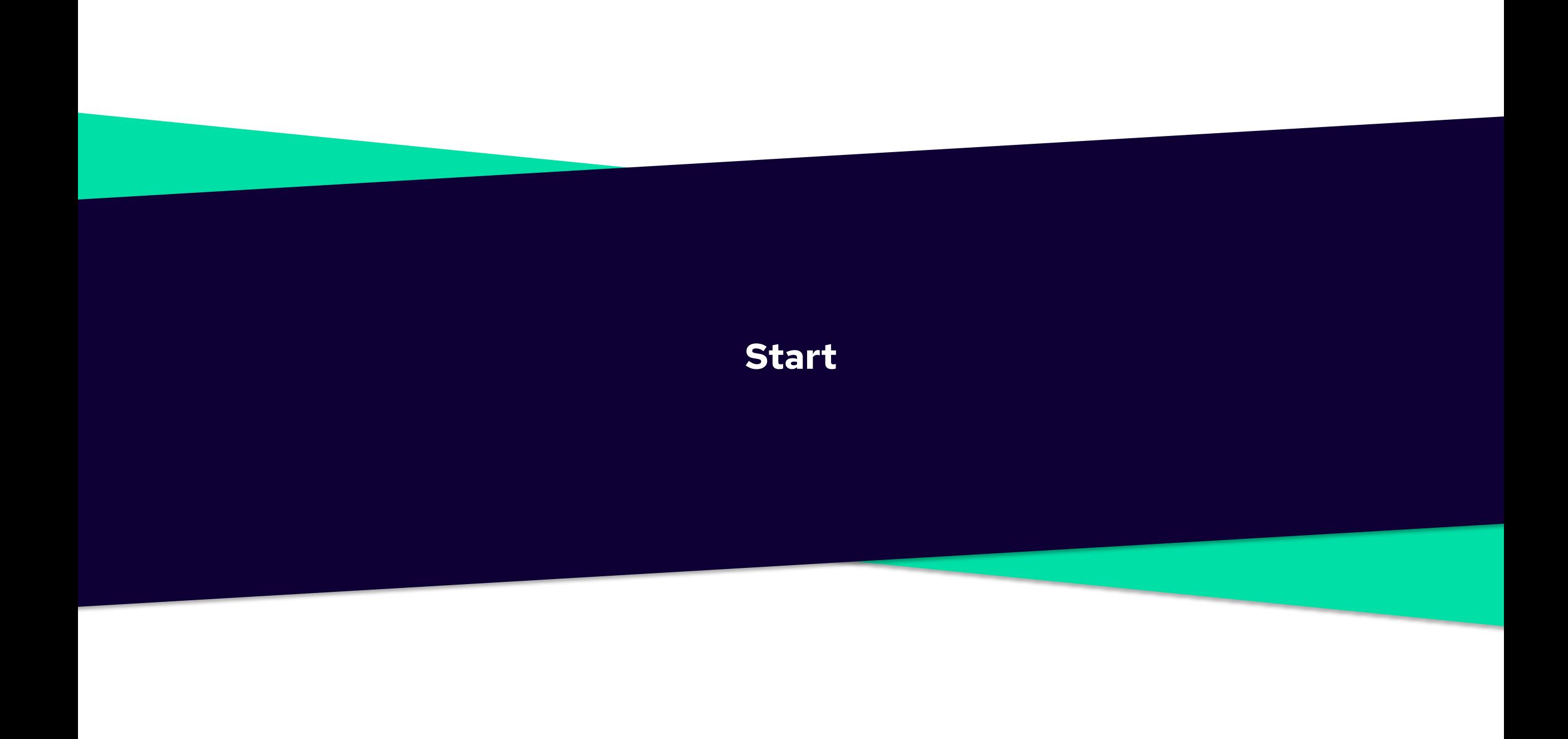

## **Einführung & Ansprechpartner**

Mit dem Fixico Partner Dashboard haben Sie die volle Kontrolle über alle Ihre Fahrzeugreparaturen - angefangen bei der Schadenaufnahme bis zum Reparaturabschluß.

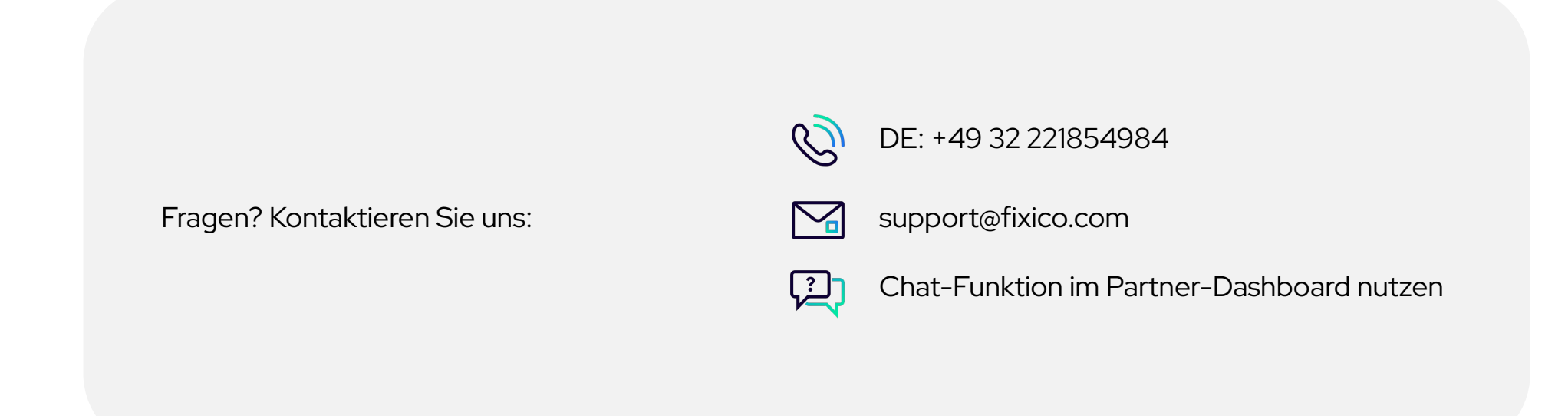

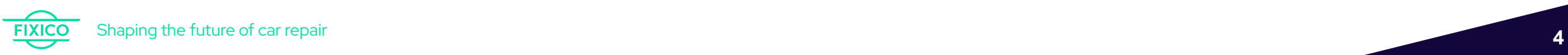

4

### **Anmeldung**

### **Die Anmeldeseite**

<https://partners.fixico.com/login>besuchen oder auf den per Email erhaltenen Link klicken. (Für optimale Ergebnisse empfehlen wir Mozilla Firefox oder Google Chrome).

E-Mail-Adresse und Passwort eingeben.

#### 3 Auf 'Anmelden' klicken.

Probleme bei der Anmeldung? Nutzen Sie . . . . . den Link 'Passwort vergessen' zum Zurücksetzen Ihres Passworts.

**Contract** 

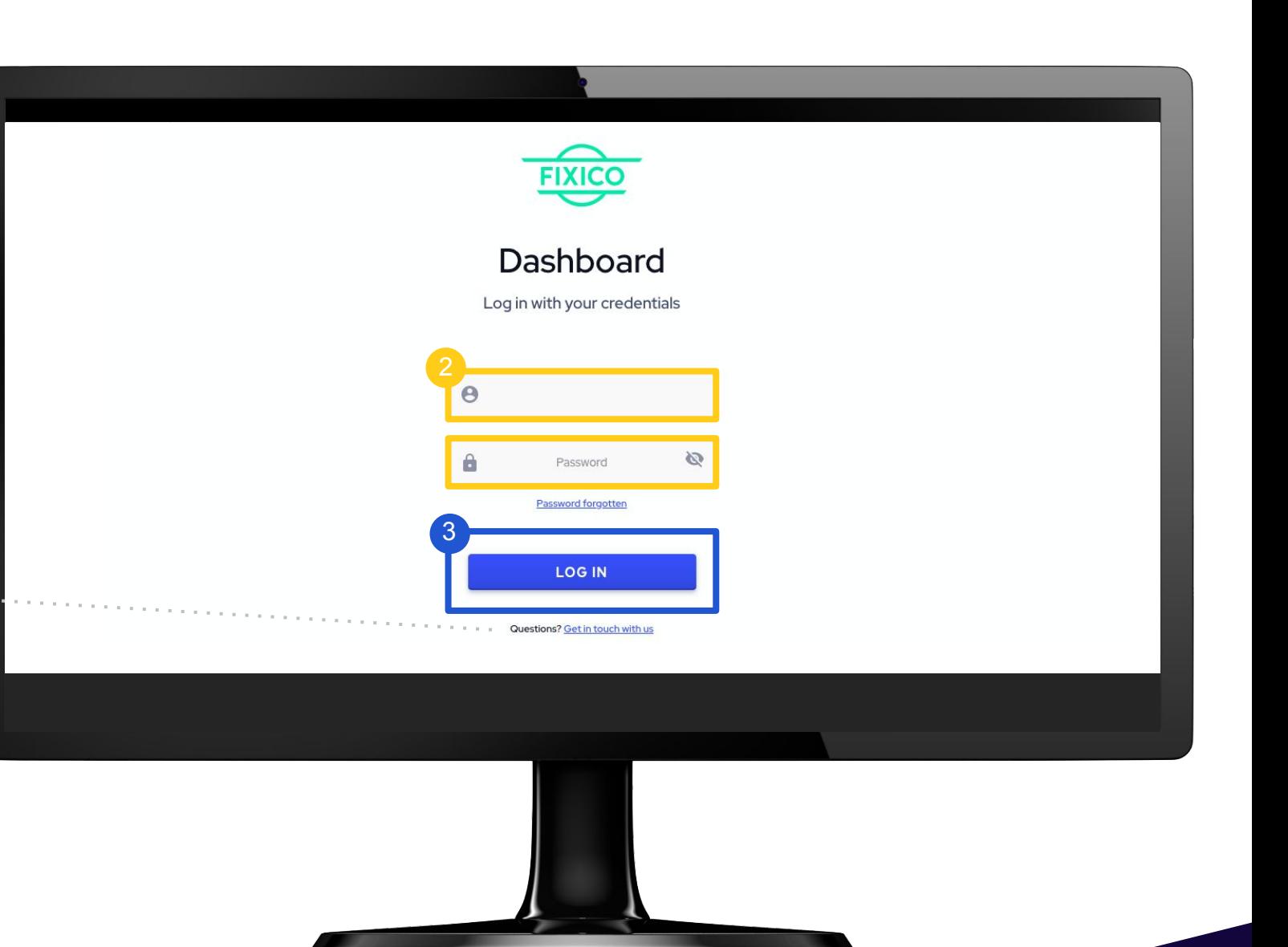

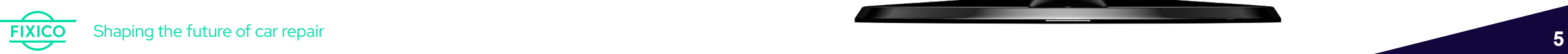

### **Was kann im Dashboard erledigt werden?**

- 1. Schadensberichte erstellen
- 2. Eingehende Web-App-Berichte prüfen
- 3. Reparaturen anfragen/beauftragen
- 4. Kostenvoranschläge prüfen und Termine bestätigen
- 5. Angepasste Kostenvoranschläge prüfen und genehmigen
- 6. Den Überblick über alle Reparaturen behalten
- 7. Kommunikationsportal innerhalb des Teams & an Fixico

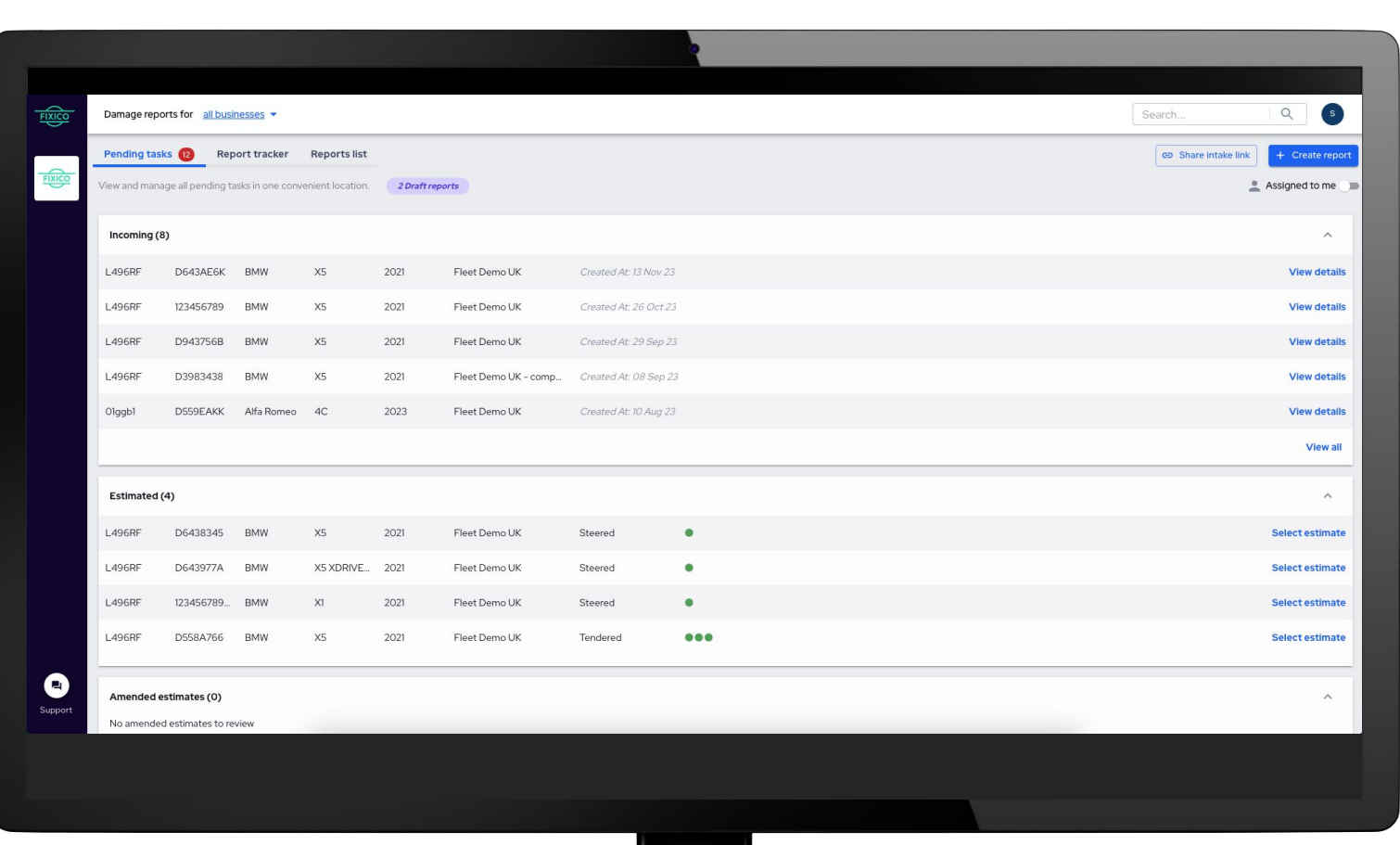

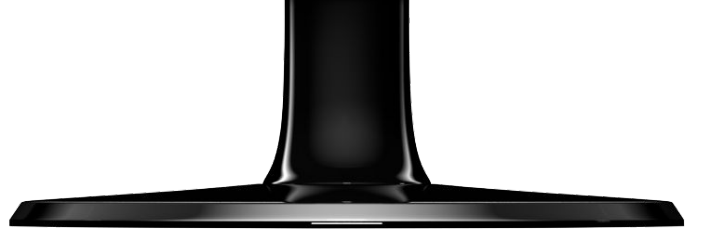

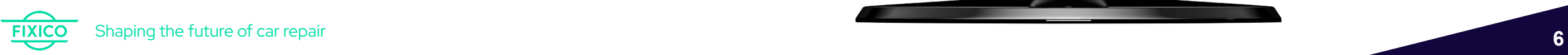

### **Das Dashboard navigieren**

Links oben finden Sie das Navigationsmenü. Um von einer Seite zur anderen zu gelangen, klicken Sie auf die verschiedenen Reiter.

Ausstehende Aufgaben Berichts-Tracker Berichtliste Über die integrierte Chat-Funktion können Sie Fixico bei Fragen direkt kontaktieren.

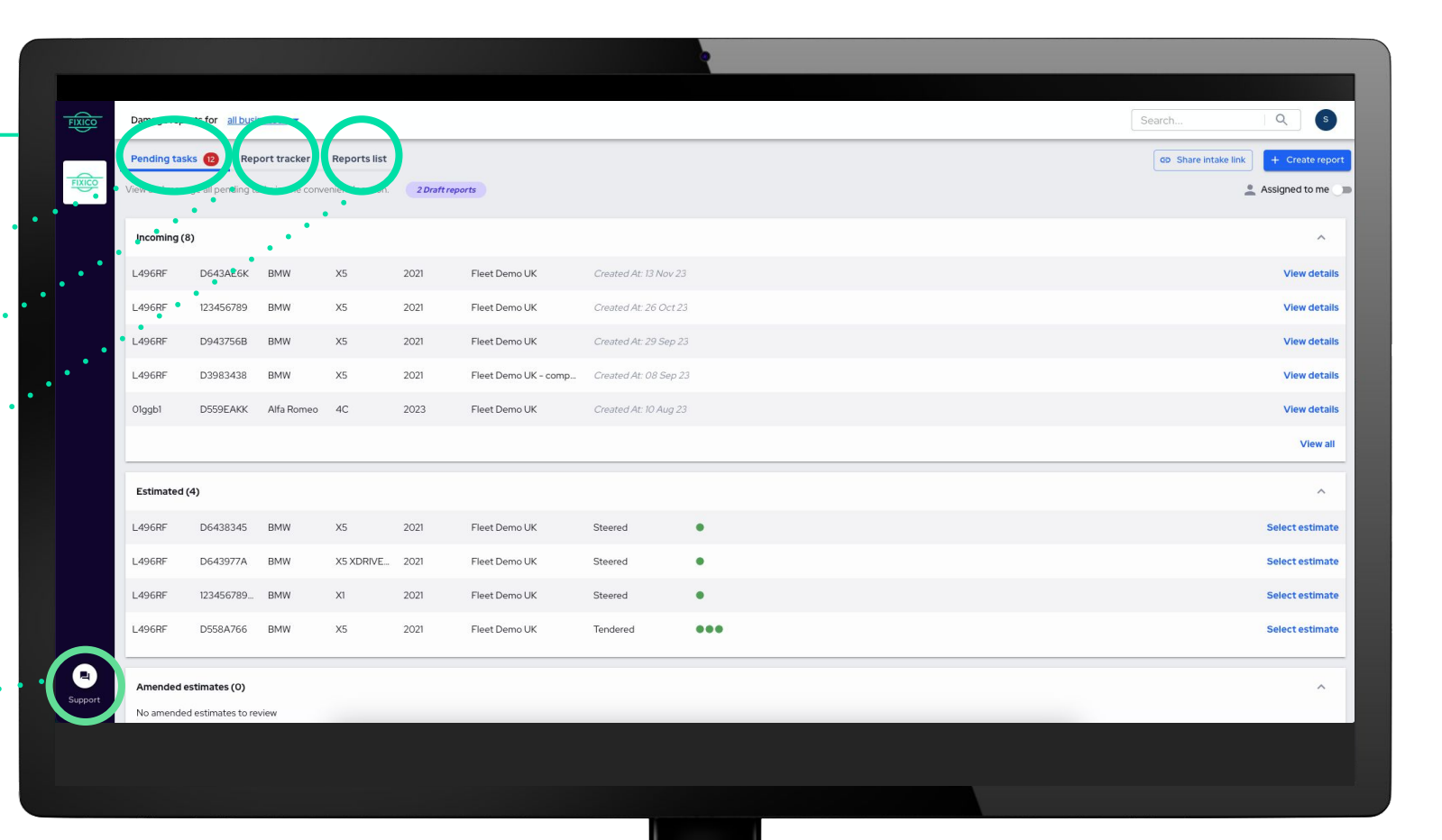

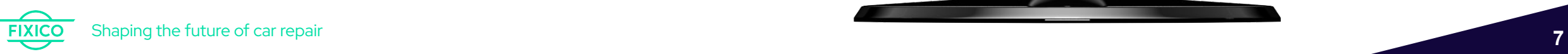

### **Ausstehende Aufgaben**

Ihre Ausstehenden Aufgaben finden Sie auf der ersten Registerkarte. Hier haben Sie einen Überblick über die Schadensberichte mit Handlungsbedarf.

Berichte mit Handlungsbedarf lassen sich in verschiedene Stufen unterteilen:

- **1. Eingehend:** Alle eingehenden Berichte aus der Web-App können geprüft/bearbeitet werden, bevor sie gesteuert oder archiviert werden.
- **2. Angebot erhalten:** Nach Prüfung können Sie durch Auswahl eines geeigneten Termins ein Angebot genehmigen.
- **3. Angebotsanpassung:** Angepasste Angebote von Werkstätten prüfen und genehmigen.

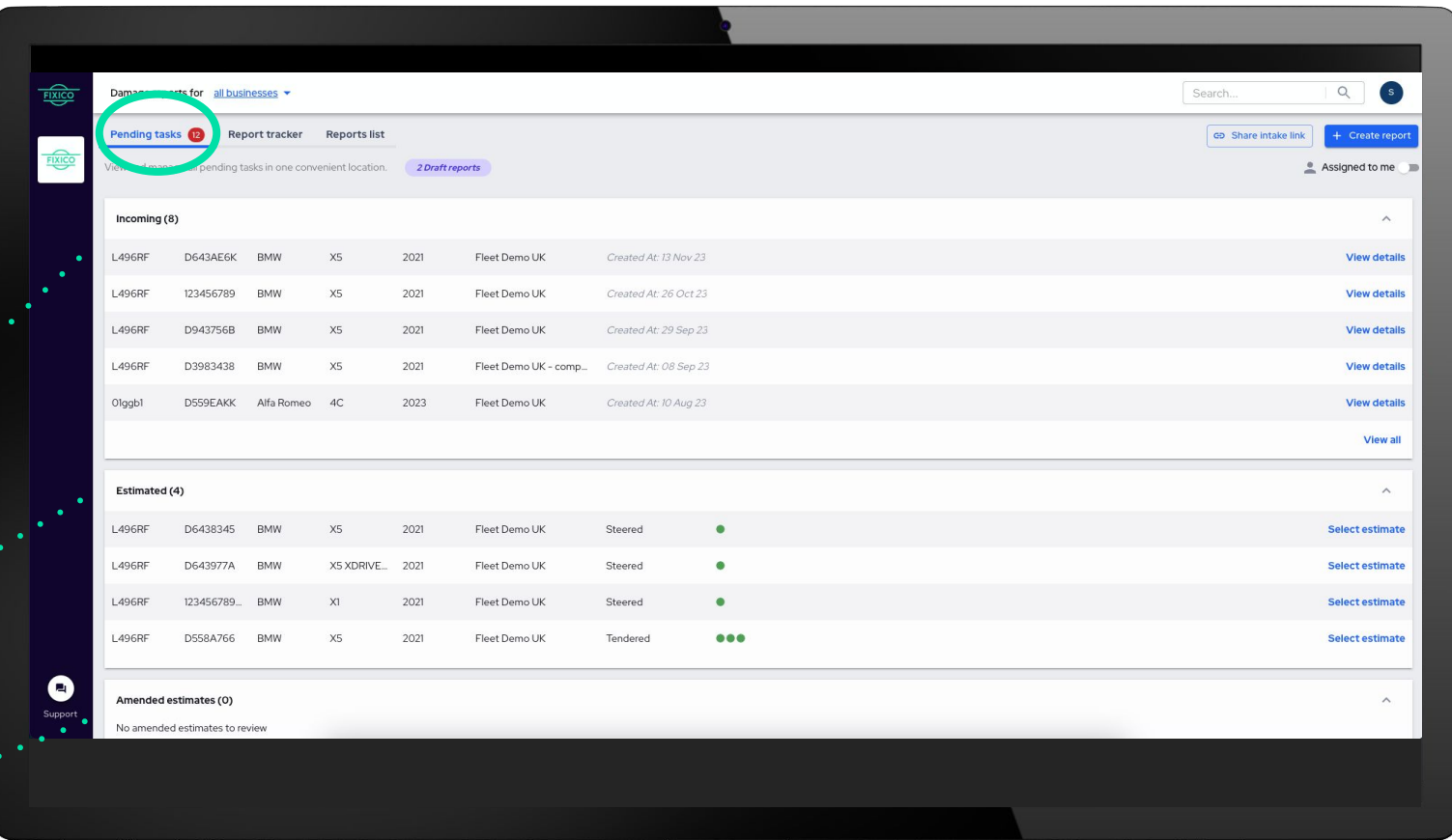

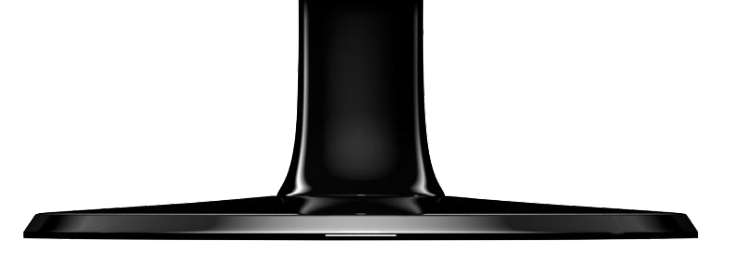

### **Berichts-Tracking**

Das Berichts-Tracking finden Sie auf der zweiten Registerkarte. Hier haben Sie einen Überblick über Ihre Schadensberichte und den aktuellen Stand der Reparatur.

Berichte können in verschiedenen Stadien angezeigt werden:

- **1. Vor der Zuweisung:** Entwürfe oder eingehende Berichte
- **2. Angebotserstellung:** in Prüfung, ausstehende Schätzungen oder geschätzte Berichte
- **3. Terminierung:** Ausstehende Termine, bestätigte Termine
- **4. In Reparatur**
- **5. Abgeschlossen:** Fahrzeugrückgabe steht noch aus oder Fahrzeug zurückgegeben

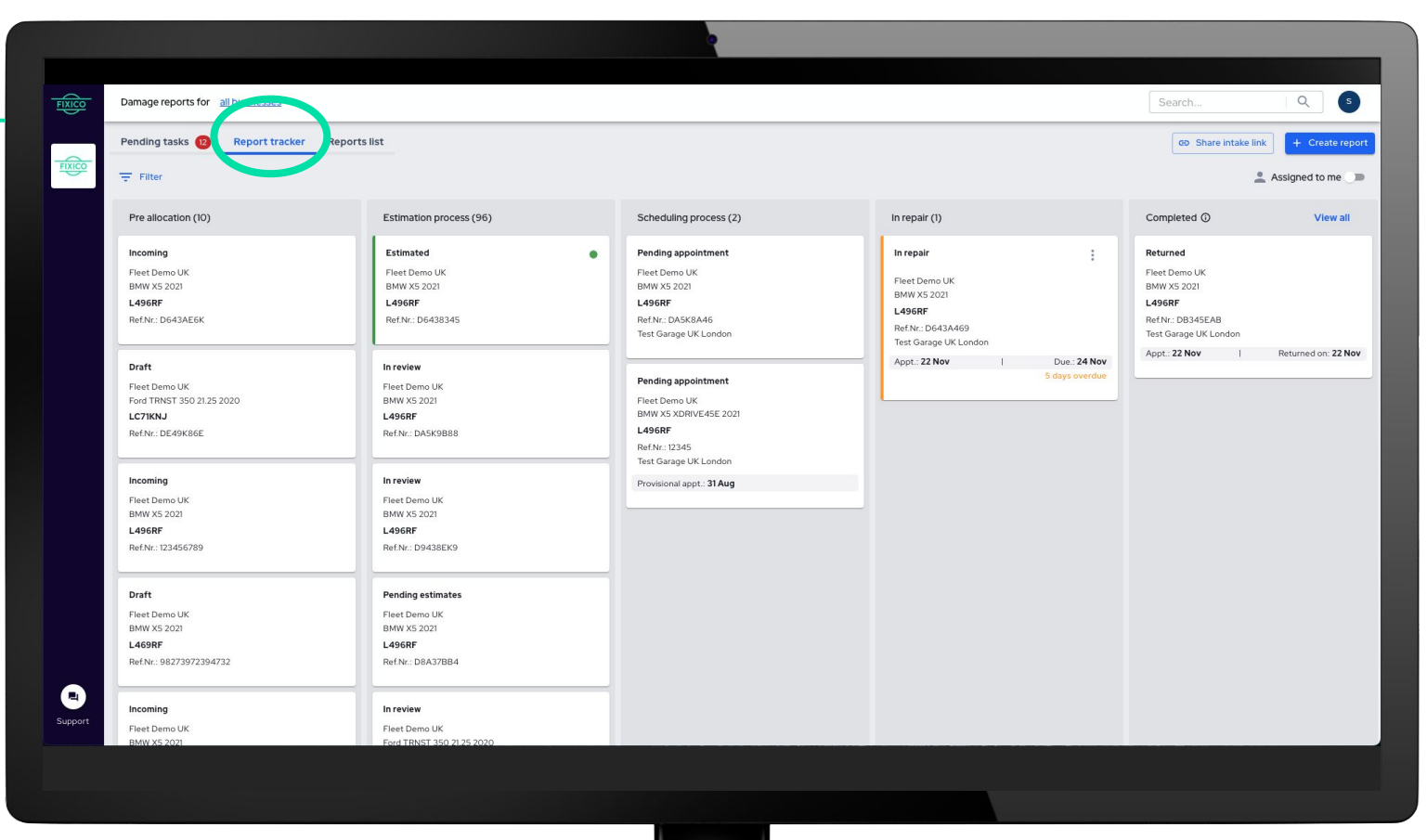

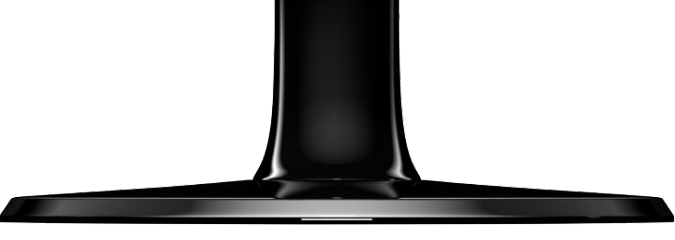

### **Berichtliste**

Eine Listenansicht Ihrer Berichte finden Sie auf der dritten Registerkarte. Sie können unterschiedliche Filteroptionen ausprobieren, um die Informationen auszuwählen, die Sie anzeigen möchten (durch Klick auf Spalten). Sie haben auch die Möglichkeit, diese Listenansicht als csv-Datei zu exportieren.

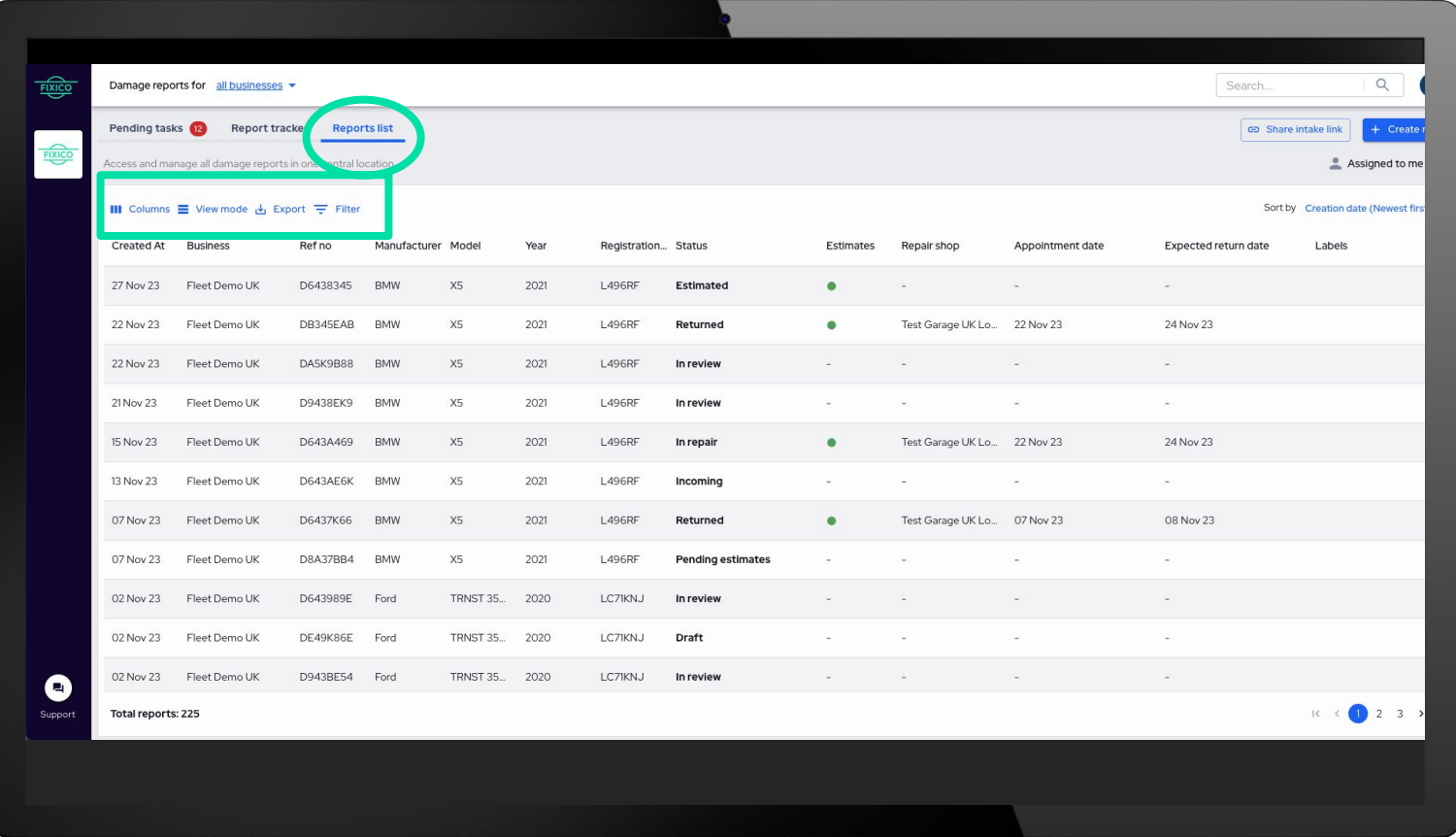

![](_page_9_Picture_4.jpeg)

![](_page_9_Picture_5.jpeg)

## **Schadensbericht erstellen - Optionaler Schritt**

## **! Nicht notwendig, wenn Schaden bereits durch Station gemeldet wurde!**

## **Einen Schadensbericht im Dashboard erstellen**

### **Zunächst auf "Bericht erstellen" klicken**

In der rechten oberen Ecke finden Sie die blaue Schaltfläche "Bericht erstellen".

*\*Achtung! - Generell werden Berichte durch die Stationen über die FIxico Web-App erstellt. Diese Funktion ist nur notwendig, wenn ein Bericht manuell separate erstellt werden soll.*

![](_page_11_Picture_4.jpeg)

![](_page_11_Picture_5.jpeg)

### Bericht erstellen

Shaping the future of car repair **12 FIXICO** 

## **Einen Bericht im Dashboard erstellen**

### **Station auswählen**

3

 $\sqrt{5}$ 

2

### **Fahrzeugdaten eingeben**

Kennzeichen, Marke, Modell, Baujahr. Generell erfolgt nach Eingabe des Kennzeichens eine automatische Vervollständigung der übrigen Angaben. Manueller Input ist nur notwendig, wenn ein Fahrzeug nicht in der Datenbank gespeichert ist.

**Fotos vom Schaden hinzufügen (optional)**

Fügen Sie bitte möglichst viele Fotos des Schadens selbst und der angrenzenden Fahrzeugteile bei (möglichst von verschiedenen Seiten).

### **Preisanfrage - Gesamt oder Aufteilung**

Bestimmen Sie, wie ein Angebot von einer Reparaturwerkstatt gesendet wird: Pauschalpreis oder Preis pro Reparatur. Wenn Sie sich für den Preis pro Reparatur entscheiden, müssen Sie die Reparaturen auflisten, für die Sie ein Angebot erhalten möchten.

**Schadensbeschreibung angeben**

Eine kurze Beschreibung des Schadens hinzufügen. Bitte achten Sie darauf, dass die Beschreibung mit den auf den Fotos erkennbaren Schäden übereinstimmt.

![](_page_12_Picture_113.jpeg)

![](_page_12_Picture_11.jpeg)

13

13

## **Einen Bericht im Dashboard erstellen**

![](_page_13_Picture_1.jpeg)

### **Den Bericht steuern**

Als nächstes müssen Sie entscheiden: Wie wählen Sie eine Werkstatt aus?:

- **● Steuern (Fixico wählt aus)** Fixico wählt die geeignetste Werkstatt anhand verschiedener Kriterien, z.B. schnellste Reparaturzeit, Entfernung oder Fachkenntnis/Zertifizierung.
- **● Steuern (Wunschwerkstatt) -** Wählen Sie diese aus dem vordefinierten Dropdown-Menü aus.

7 **Bericht speichern oder an Werkstatt senden!**

![](_page_13_Picture_62.jpeg)

![](_page_13_Picture_8.jpeg)

## **Schadensberichte bearbeiten und verwalten**

Auf **Steuern**, um den Bericht an die Werkstatt zu steuern

## **Eingehende Schadensberichte überprüfen**

Eingehende Berichte sind Berichte, die in der Web-App erstellt werden.

### **Eingehende Berichte - Detailansicht**

Um einen Bericht im Detail zu öffnen, auf einen beliebigen Bericht im Abschnitt "Eingehend".

Nach dem Öffnen des Berichts haben Sie Zugriff auf weitere Details (die alle editierbar sind), wie z.B.:

- Schadensfotos (optional)
- Schadensbeschreibung
- Angaben zum Bericht
- Angaben zum Fahrzeug
- Gewünschte Dienstleistungen

Unter "Kommentare" können Sie mit anderen **Nutzern in Ihrem Team und/oder Fixico kommunizieren**, indem Sie Kommentare zu dem Bericht abgeben (Sie können auch bestimmte Benutzer mit @ kennzeichnen).

Shaping the future of car repair **16** and the contract of the contract of the contract of the contract of the contract of the contract of the contract of the contract of the contract of the contract of the contract of the Je nach Art des Dokuments können Sie **Anhänge hochladen**, um sie direkt mit der Karosseriewerkstatt zu teilen, oder für den internen Gebrauch zu dokumentieren..

Benutzen Sie die Pfeile, um **durch die Fotos zu blättern**. Zum Vergrößern auf ein Foto klicken. SIe können hier auch alle Fotos herunterladen.

Hier können Sie durch Anklicken des Bleistiftsymbols alle **zusätzlichen gewünschten Services** bearbeiten.

Den **vollständigen Schadensbericht** mit allen Details wie Fahrzeugdaten, Schadensbeschreibung, eingeholte Kostenvoranschläge und Fotos des beschädigten Fahrzeugs können Sie hier herunterladen.

![](_page_15_Picture_17.jpeg)

**FIXICO** 

## **Eingehende Schadensberichte bearbeiten**

Eingehende Berichte sind Berichte, die in der Web-App erstellt werden.

### **Eingehende Berichte - Detailansicht**

.

- Weisen Sie den Bericht an die richtige Person im Team zur Bearbeitung zu.
- Prüfen und aktualisieren Sie alle Angaben vor Steuerung an die Werkstatt: 2
- Stimmt die Schadenbeschreibung?
- Stimmen die Berichtsdetails?
	- Ataraxia-Nummer
	- Bevorzugte Werkstatt (wenn angegeben)
	- Bevorzugtes Reparaturdatum
	- Fahrzeugstandort
- Sind die Fahrzeugdaten korrekt?
- Prüfen und aktualisieren Sie die gewünschten Zusatzleistungen: 3
- Hol-/Bringservice? Wählen Sie ja/nein
- Ist der Abhol- und Rückgabeort korrekt?
- Frühstmögliches Abholdatum (optional)
- Ist das Fahrzeug fahrbereit? Wählen Sie ja/nein

![](_page_16_Picture_17.jpeg)

![](_page_16_Picture_18.jpeg)

## **Eingehende Schadensberichte bearbeiten**

### **Eingehende Berichte - Detailansicht**

Wenn alle Angaben korrekt sind, klicken Sie auf die blau Schaltfläche - **Steuern**. Jetzt werden alle Informationen an die Werkstatt

übermittelt und ein Abholtermin für das Fahrzeug angefragt.

Der Dashboard-Status ändert sich im Berichts-Tracker auf:

Ausstehende Angebote Fleet Demo - Germany Volkswagen GOLF PLUS 2008 Olgbb1 Ref.Nr.: TEST

Wenn ein Termin/Angebot vorliegt, ändert sich der Status auf:

![](_page_17_Picture_7.jpeg)

![](_page_17_Picture_8.jpeg)

![](_page_17_Picture_9.jpeg)

![](_page_17_Picture_10.jpeg)

#### Angebotene

## **Kostenvoranschlag genehmigen & Termin planen**

### **Angebot(e) erhalten - Detailansicht**

Sobald die Werkstatt einen Termin angeboten oder einen Kostenvoranschlag erstellt hat, können Sie alle Details hier sehen.

Um weitere Details zu prüfen, einschließlich Preisdetails, Kostenvoranschlagsals PDF und einer Beschreibung der Reparatur, klicken Sie auf den Namen der Werkstatt.

Klicken Sie auf die blaue Schaltfläche "**Genehmigen und Terminieren**",, nachdem Sie die Details überprüft haben.

Der Status ändert sich im Berichts-Tracker auf:

![](_page_18_Picture_7.jpeg)

![](_page_18_Figure_8.jpeg)

![](_page_18_Picture_9.jpeg)

**FIXICO** 

### **Termin planen**

5

### **Reparatur Planen - Detailansicht**

Ein Popup-Fenster erscheint, sobald Sie auf die blaue Schaltfläche "**Genehmigen und terminieren**" klicken. Hier können Sie entweder selbst einen Termin vereinbaren, indem Sie einen der vorgeschlagenen Termine auswählen und "Planen" anklicken. Oder Sie können durch Eingabe einer E-Mail-Adresse eine weitere Person einladen, den Termin zu planen.

Ebenfalls können Sie einen anderen Termin anfragen, wenn Ihnen keiner der Termine zusagt.

Die Werkstatt erhält Ihren ausgewählten Termin und muss diesen bestätigen.

#### Noch nicht bestätigt

Fleet Demo - Germany Porsche Cayenne 2022

### 01GBB1

Ref.Nr.: D64KKE6E Fixico Köln

![](_page_19_Picture_9.jpeg)

![](_page_19_Picture_10.jpeg)

![](_page_19_Picture_11.jpeg)

## **Termin planen**

### **Termin bestätigt**

Sobald die Werkstatt den Termin bestätigt hat, ändert sich der Status im Bericht-Tracker auf "Terminiert".

\*Die Station erhält eine automatische Benachrichtigung per E-Mail mit einer Bestätigung aller Informationen zum Termin und zur Werkstatt.

![](_page_20_Picture_133.jpeg)

![](_page_20_Picture_5.jpeg)

![](_page_20_Picture_6.jpeg)

## **Kostenvoranschlag prüfen & genehmigen**

### **Fahrzeugabholung und KVA**

Wenn die Werkstatt das Fahrzeug abgeholt hat und den Erhalt des Fahrzeugs meldet, ändert sich der Status auf "**In Reparatur**" *Innerhalb von 24 Stunden nach Eingang des Fahrzeugs sollte ein Kostenvoranschlag durch die Werkstatt erstellt werden.* 

### **Jetzt können Sie einen Kostenvoranschlag prüfen und genehmigen.**

*\*ACHTUNG - Der Kostenvoranschlag enthält alle Ersatzteile (damit Teilenummern verfügbar sind). Der Betrag zur Genehmigung enthält nur Arbeitszeit.*

*Sollte die Werkstatt Teile selbst bestellen sollen, bitte im Angebot an die Werkstatt mitteilen, damit der Betrag angepass werden kann!*

![](_page_21_Picture_6.jpeg)

![](_page_21_Picture_7.jpeg)

## **Kostenvoranschlag prüfen & genehmigen**

### **KVA prüfen & genehmigen**

6

Die Werkstatt lädt einen vollständigen KVA und Photos des Fahrzeugs hoch. Nun kann die Reparatursumme genehmigt werden.

\*Achtung - eine PO muss in Ataraxia erstellt werden. .

![](_page_22_Picture_43.jpeg)

![](_page_22_Picture_5.jpeg)

![](_page_22_Picture_6.jpeg)

### **Angebotsanpssung**

Stellt die Werkstatt nach Zerlegung zusätzliche Schäden am Fahrzeug fest, die entweder ursprünglich nicht gemeldet wurden, oder die auf den bereitgestellten Fotos nicht erkennbar waren, reicht die Werkstatt einen Antrag auf Angebotsanpassung ein.

Hat die Werkstatt eine Anpassung eingereicht, erhalten Sie eine E-Mail, in der Sie den **Antrag prüfen und genehmigen (oder ablehnen) können**. In der E-Mail ist ein Link enthalten, über den Sie direkt zum entsprechenden Schadensbericht im Partner Dashboard gelangen.

Im Partner-Dashboard auf "Antrag überprüfen", um die **Details der Reparaturanpassung anzuzeigen**, z. B. Fotos, die den zusätzlichen Schaden zeigen, neuer Preis (falls zutreffend) und zusätzliche Reparaturdauer.

Der Antrag kann genehmigt werden, indem der Benutzer auf die **Schaltfläche 'Genehmigen' klickt**. Die Werkstatt wird automatisch über die Genehmigung benachrichtigt, und kann mit der Reparatur fortfahren..

 Erst nach Ihrer Genehmigung darf die Werkstatt mit den zusätzlichen Arbeiten beginnen.

![](_page_24_Picture_7.jpeg)

![](_page_24_Picture_99.jpeg)

![](_page_24_Picture_9.jpeg)

 $\begin{bmatrix} 2 \\ 3 \end{bmatrix}$ 

### **(2) Angebotsanpassung**

- Wenn Sie die Zusatzarbeiten ablehnen möchten, klicken Sie auf die **Schaltfläche 'Ablehnen' und geben Sie einen Grund an**, warum die Zusatzarbeiten abzulehnen sind. 5
- Eine Ablehnung kann zur Folge haben, **dass die gesamte Reparatur storniert werden muss und/oder dass zusätzliche Kosten entstehen** (z. B. für den Fahrzeugtransport und/oder für die Rücksendung der bestellten Teile). 6
- In diesem Fall wird sich ein **Mitarbeiter von Fixico mit Ihnen zur Besprechung** weiterer Einzelheiten in Verbindung setzen. 7

![](_page_25_Picture_5.jpeg)

![](_page_25_Picture_6.jpeg)

### **Gemeldete Verzögerungen**

Es kommt vor, dass die Rückgabe eines Fahrzeugs verzögert wird, z.B. **weil Ersatzteile ausstehen**.

In diesem Fall haben die Werkstätten die Pflicht, Sie per E-Mail über die Verzögerung in Kenntnis zu setzen.

Diese **'Gemeldete Verzögerung' ist auch in Ihrem Dashboard zu sehen** und enthält

folgende Informationen:

- Rückstandsnachweis (z. B. E-Mail des Teilelieferanten an die Werkstatt)
- Voraussichtliches Lieferdatum des Ersatzteils oder der Ersatzteile
- Voraussichtliches Rückgabedatum des Fahrzeugs

![](_page_26_Picture_9.jpeg)

![](_page_26_Picture_10.jpeg)

### **Status-Update anfordern**

Sie haben die Möglichkeit, bei der Werkstatt ein Update anzufordern, wenn Sie feststellen, dass eine Reparatur das erwartete Fälligkeitsdatum überschritten hat.

![](_page_27_Picture_3.jpeg)

![](_page_27_Picture_4.jpeg)

## Abgeschlossene Reparatur & Rechnungsstellung

## **Abgeschlossene Reparatur & Rechnungsstellung**

**Abgeschlossene Reparatur**

Ist eine Reparatur abgeschlossen, wird sie in den Bereich "Abgeschlossen" verschoben und ihr Status auf "Fahrzeug zurückgegeben" aktualisiert. Die Station erhält eine automatisierte E-Mail, dass das Fahrzeug zurückgegeben wird.

Um weitere Details zu sehen, klicken Sie auf jede abgeschlossene Reparatur.

![](_page_29_Picture_4.jpeg)

![](_page_29_Picture_5.jpeg)

![](_page_29_Picture_6.jpeg)

## **Abgeschlossene Reparatur & Rechnungsstellung**

**Abgeschlossene Reparatur**

Nach dem Öffnen sehen Sie, wann das Fahrzeug zurückgegeben wurde. Um die von der Werkstatt hochgeladene Rechnung einzusehen, scrollen Sie nach unten und klicken auf "Anhänge".Die Rechnung wird automatisch mit dem genehmigten Angebotsbetrag verglichen **Diese Rechnung wird ebenfalls in CC per E-Mail zur Verarbeitung versandt. Hier gibt es kein notwendiges To-Do.** 

Um die Rechnung im Detail anzusehen, klicken Sie auf die Schaltfläche zum Herunterladen oder auf die Schaltfläche mit dem Symbol "Auge".

![](_page_30_Picture_4.jpeg)

![](_page_30_Picture_5.jpeg)

## **Tipps & Tricks**

## **Benutzerverwaltung**

### **Kontoeinstellungen**

Um einzelne Benutzer anzuzeigen und zu verwalten, klicken Sie oben rechts auf das Profilsymbol und anschließend auf "Kontoeinstellungen".

![](_page_32_Picture_33.jpeg)

![](_page_32_Picture_4.jpeg)

![](_page_32_Picture_5.jpeg)

## **Benutzerverwaltung**

### **Benutzerverwaltung**

Klicken Sie im linken Navigationsmenü auf 'Benutzerverwaltung', wenn Sie sich in Ihren Kontoeinstellungen befinden.

Wer Zugriff auf das Dashboard hat und welche Benutzerberechtigungen diese haben, sehen Sie auf dieser Seite.

**Admin**: Admin-Benutzer haben die Berechtigung zur Durchführung aller Aktionen in Bezug auf Schadensberichte und zur Verwaltung von Dashboard-Benutzern.

**Standard**: Standard-Benutzer haben vollen Zugriff auf die Funktionen des Dashboards, sind aber nicht in der Lage, Benutzer zu verwalten.

Um einen neuen Nutzer zu erstellen, und zur Nutzung des Dashboards einzuladen, klicken Sie auf die blaue Schaltfläche 'Benutzer einladen'.

![](_page_33_Picture_7.jpeg)

## **Benutzerverwaltung**

### **Benutzer einladen**

Nach dem Anklicken erscheint ein Popup-Fenster. Hier werden Vorname, Nachname und E-Mail-Adresse des Benutzers eingegeben, den Sie einladen möchten.

Stellen Sie die gewünschte Berechtigungsstufe ein und klicken Sie auf die Schaltfläche "Einladung senden". Der Benutzer sollte eine E-Mail erhalten, in der er aufgefordert wird, sein Konto einzurichten.

![](_page_34_Picture_51.jpeg)

![](_page_34_Picture_5.jpeg)

## **Benachrichtigungseinstellungen**

### **Einstellungen für Benachrichtigungen**

Klicken Sie im linken Navigationsmenü auf "Einstellungen für Benachrichtigungen".

Hier können Sie die Benachrichtigungen wählen, die per E-Mail an Sie versendet werden sollen. Jeder Benutzer kann für verschiedene Accounts unterschiedliche Benachrichtigungseinstellungen haben. Finden Sie heraus, welche Benachrichtigungseinstellungen am besten zu Ihnen passen, indem Sie durch die verschiedenen Optionen blättern!

Wenn Sie fertig sind, vergessen Sie nicht, auf "Änderungen speichern" zu klicken.

![](_page_35_Picture_65.jpeg)

![](_page_35_Picture_6.jpeg)

## **Zusammenarbeiten im Team**

### **Kommentare, Benutzerzuordnung, Labels**

### Vorteile von:

- **● Kommentaren:** Kommunikation an einem Ort
	- Kommunikation mit Teammitgliedern (@-Zeichen für Benutzermarkierung)
	- Mit Fixico kommunizieren
- **● Benutzer**: Klare Verantwortung
	- Bericht zur Genehmigung eines Angebots einem Benutzer zuweisen
- **● Labels**: Im Rahmen des aktuellen Arbeitsablaufs und/oder Reparaturart zusätzliche Kategorisierungen/Unterstatus hinzufügen.
- z. B. Fahrzeugkennzeichnung für Fahrzeuge, die ein externes Gutachten benötigen - ein Label "Gutachten" anlegen. Zur Erstellung eigener Workflows können Sie diese Funktionen individuell kombinieren.

Hinweis: Zur besseren Übersicht sind Zugewiesene Benutzer und Labels auch in der Übersicht des Partner-Dashboards sichtbar.

![](_page_36_Picture_11.jpeg)

![](_page_36_Picture_13.jpeg)

![](_page_36_Picture_14.jpeg)

# Los geht's!

<https://partners.fixico.com/login>

![](_page_37_Picture_2.jpeg)

## **War diese Anleitung hilfreich?**

Wir würden uns sehr freuen, wenn Sie sich einen Moment Zeit nehmen könnten, um uns mitzuteilen, was Sie von unserer Anleitung für das Partner Dashboard halten und wie wir es noch verbessern können.

![](_page_38_Picture_2.jpeg)

Klicken Sie auf den Link auf einem der Daumen, um die Umfrage auszufüllen!

![](_page_38_Picture_4.jpeg)

![](_page_39_Picture_0.jpeg)

## **Vielen Dank!**

**SHAPING THE FUTURE OF CAR REPAIR** 

![](_page_39_Picture_3.jpeg)

![](_page_39_Picture_4.jpeg)